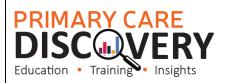

see New User

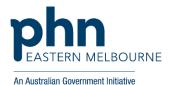

## **Walkthrough - Installing Walrus in your practice:**

## Step 1 Ensure users are set up in POLAR: EMPHN has a short video on how to set up users on this link or follow these instructions: Step 2 PGLAR Reports Management Open POLAR and select Management Please note you will need to Welcome to POLAR have Admin access levels to see Management functions. Step 3 8+ New User On the right hand side you will

## Step 4 Create the new user by filling in the template fields. Last Name The Username field is required. User Details Confirm Email Step 5 PIPQI Clinic Cardiovascular Disease Clinic Hospitalisation Risk (BETA) Patient Timeline WALRUS QIPC Clinic COVID-19 Vaccine Planning (BETA) Once you have filled the template in and saved the user you will land back on this page Tick the boxes for which reports the user will have access to ensuring that Patient Timeline WALRUS is ticked Step 6 Walrus is here for BP and MD! You are now ready to install Walrus is a point of care tool designed for GPs and other general practice staff. Walrus provides quick insights WALRUS you will need to do into your patient records including missing data, clinical/screening prompts, risk scores, PIP-QI or MBS items for this on each workstation. the patient on-screen. With useful and insightful information, and the ability to take you to where you need to go in your clinical system, Walrus can help support you at the point of care and help you quickly navigate your patient records. From the Welcome to POLAR For more information about Walrus, see our Walrus page. page you will see the Walrus tile and the link to the installer You can quickly download the installer here Please note: Walrus is designed for Best Practice and Medical director only

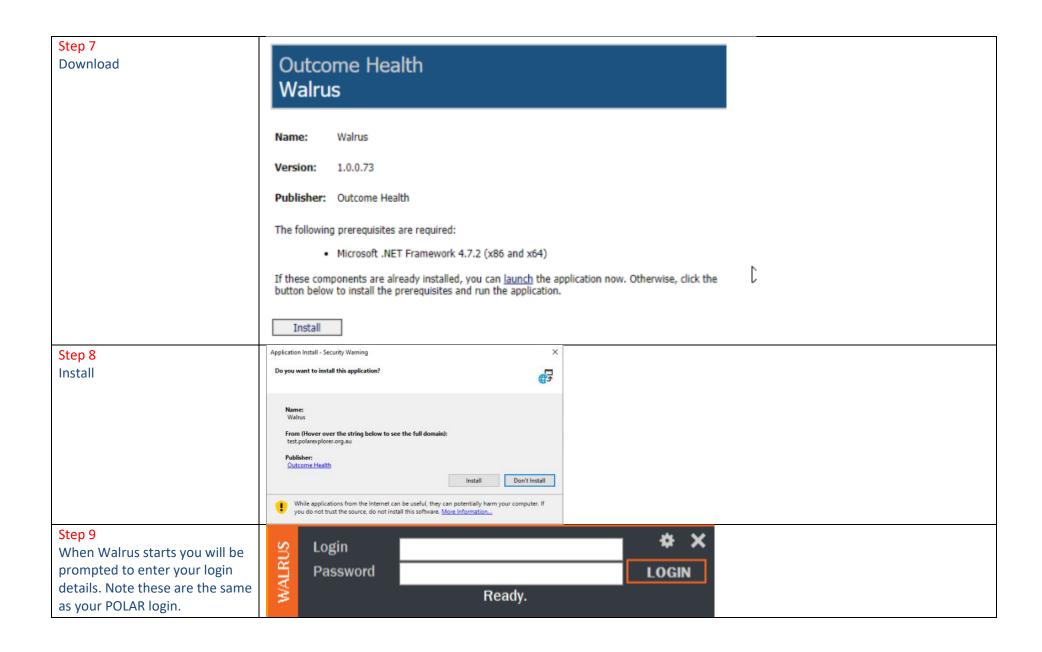

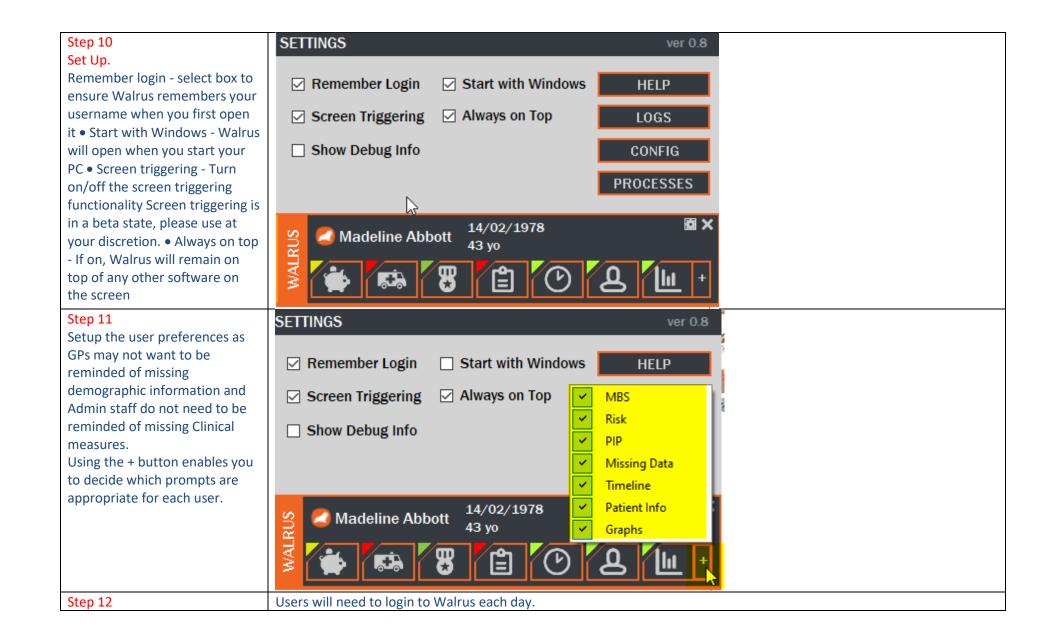